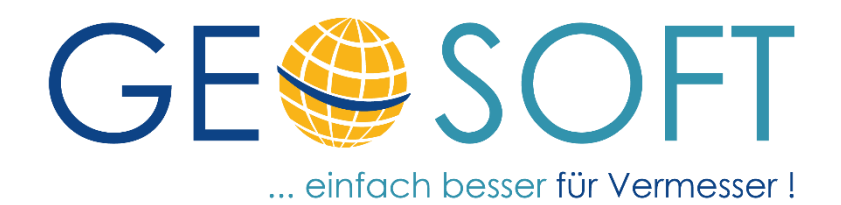

# **Handbuch zum Programmsystem**

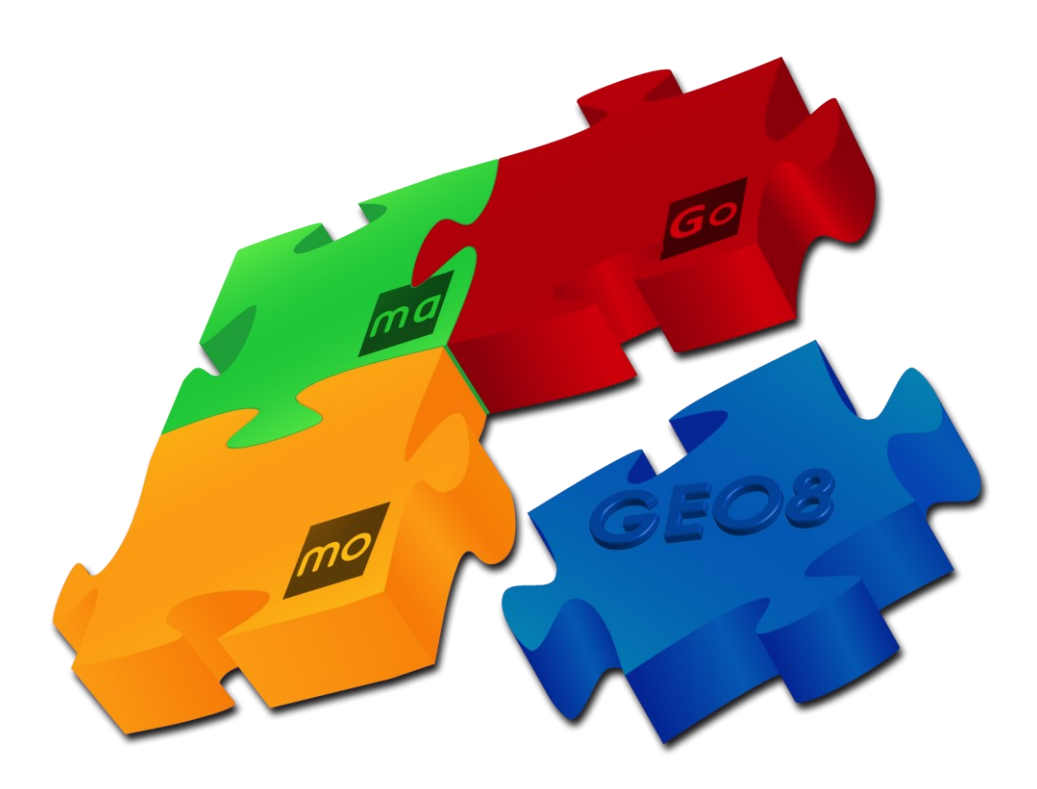

# **Exportschnittstelle DXF**

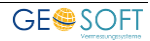

### **Impressum**

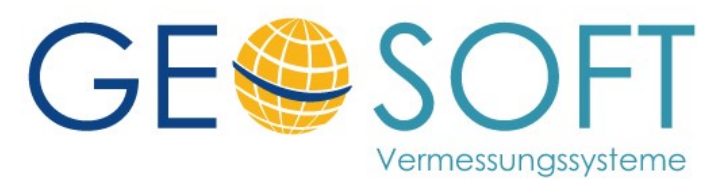

**Westwall 8 47608 Geldern**

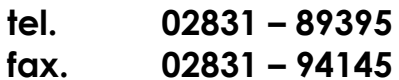

**e-mail [info@geosoft.de](mailto:info@geosoft.de) internet [www.geosoft.de](http://www.geosoft.de/)** 

### Inhaltsverzeichnis

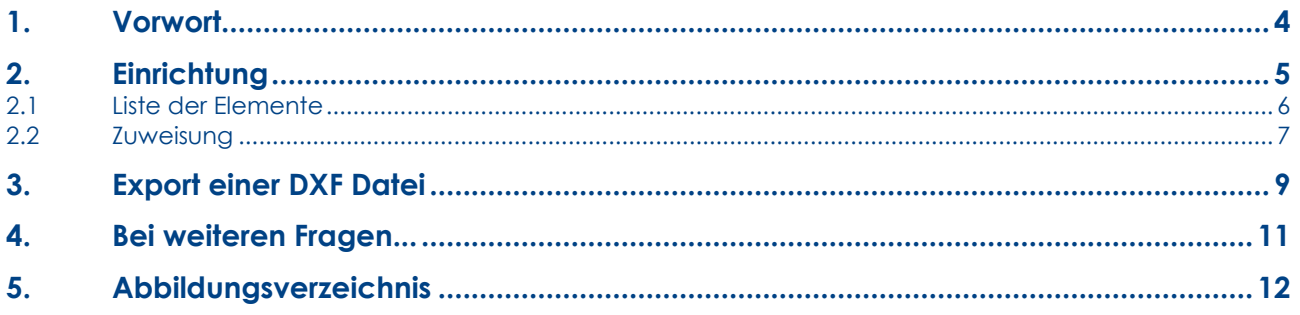

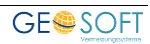

# <span id="page-3-0"></span>**1. Vorwort**

Der Datenfluss zwischen den einzelnen Softwaresystemen ist einer der wichtigsten Punkte. Auf Grund der Vielzahl an Programmen und somit auch Datenformaten hat der einfache Datenaustausch mit Standardformaten noch mehr an Bedeutung gewonnen.

Für die einfache **Punktabgabe** steht der **CSV-Export** im Fokus. Sollen hingegen Zeichnung, Pläne oder eben auch **Plangrundlagen** erzeugt und ausgetauscht werden, hat sich das AutoCAD Format **DWG** bzw. **DXF** durchgesetzt.

Die DXF-Schnittstelle wurde dahingehend optimiert. **GEO8** hat einen komplett neuen grafisch orientierten Dialog für den **DXF-Export** erhalten.

In den folgenden Kapiteln werden Einrichtung und Handhabung vorgestellt.

## <span id="page-4-0"></span>**2. Einrichtung**

Mit der **GEO8** *Version 22.11.24.1* steht Ihnen eine vorkonfigurierte Schnittstelle für den **DXF-Export** zur Verfügung. Die ALKIS-Grundlage wird in Punkte, Linien und Texte aufgelöst und auf verschiedene Layer verteilt ausgegeben. Die Layerbezeichnungen weisen auf das zugrundeliegende ALKIS Objekt und die Qualität der Koordinaten hin.

Die Punktnummern der umgesetzten Punkte können optional als eigenständige Texte umgesetzt werden.

Die Art und Weise, wie die einzelnen Zeichenelemente (Punkte, Linien und Texte) umzusetzen sind, steuert eine Kreuztabelle. Sie ist das Bindeglied zwischen **GEO8** und der **DXF-Ausgabe**.

Die Kreuztabelle lässt sich individuell an die Bürobedürfnisse anpassen. Alle individuellen Änderungen werden in einer eigenen Datei gespeichert, sodass durch ein **GEO8** Update keine persönlichen Einstellungen verloren gehen.

Der Aufrufe der Kreuztabelle erfolgt aus **GEO8** heraus:

#### > **Optionen > Allgemeine Grundeinstellungen > Reiterkarte:Export > DXF - Kreuztabelle**

Es öffnet sich das Konfigurationswerkzeug.

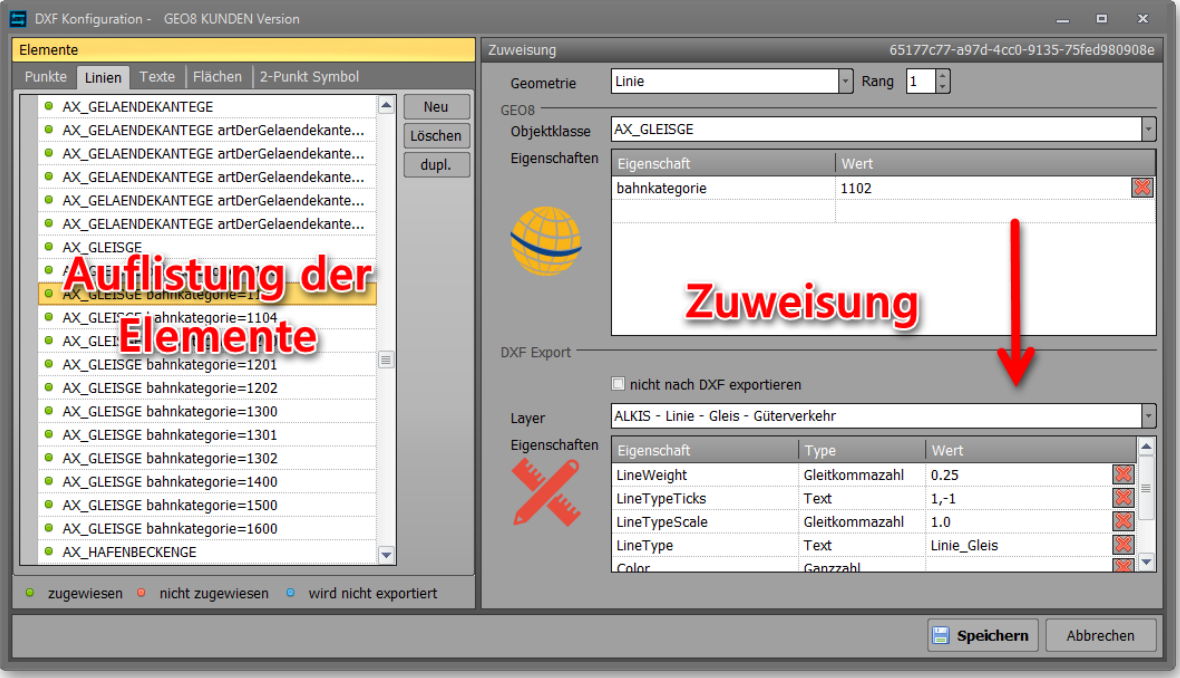

### *Abbildung 1: GEO8 Kreuztabelle - Oberfläche*

<span id="page-4-1"></span>Die Oberfläche ist in zwei grundlegende Bereiche unterteilt. Auf der linken Seite erfolgt die Auflistung der **grafischen Elemente**. Die rechte Seite zeigt für jedes zu übergebende grafische Element eine **Zuweisung** an.

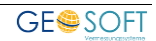

### <span id="page-5-0"></span>**2.1 Liste der Elemente**

Die Auflistung der zu übergebenden Elemente ist in Geometrietypen unterteilt. Jeder Geometrietyp steht auf einer eigenen Reiterkarte:

- **Punkte** (GEO8 und ALKIS Punkte, Symbole aus ALKIS, Autoriss, Autograf)
- **Linien** (GEO8 eigene Linien, abgeleitete Linien aus ALKIS Objekten)
- **Texte** (GEO8 eigene Texte, abgeleitete Texte aus ALKIS Objekten)
- **Flächen** (nicht belegt)
- 2-Punkt Symbol (nicht belegt)

In der jeweiligen Kategorie werden die einzelnen Elemente alphabetisch aufgelistet. An der farbigen Signatur vor jeder Definition ist der Status der Zuweisung ablesbar. **Vorgaben von GEOSOFT**

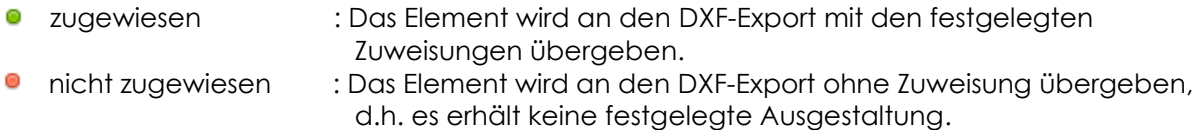

**•** wird nicht exportiert : Das Element wird nicht an den DXF-Export übergeben.

#### **Änderungen durch den Anwender**

**2** zugewiesen : Übergabe mit individueller Zuweisung der Übergabeparameter. **A** nicht zugewiesen : Übergabe ohne Zuweisung. Evtl. sind neue Elemente in Ihren Daten enthalten, die von GEOSOFT und Ihnen noch nicht definiert wurden. **A** wird nicht exportiert : Das Element wird nicht an den DXF-Export übergeben.

Wählt man ein Element aus der Auflistung aus, zeigt die Zuweisung auf der rechten Fensterseite die festgelegten Übergabeparameter. In der oberen Hälfte finden Sie die **GEO8** Zuweisungsmerkmale und in der unteren Hälfte die zugewiesene Layerbezeichnung sowie Angaben zur grafischen Ausgestaltung (Farbe, Strichstärke, …).

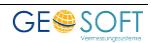

### <span id="page-6-0"></span>**2.2 Zuweisung**

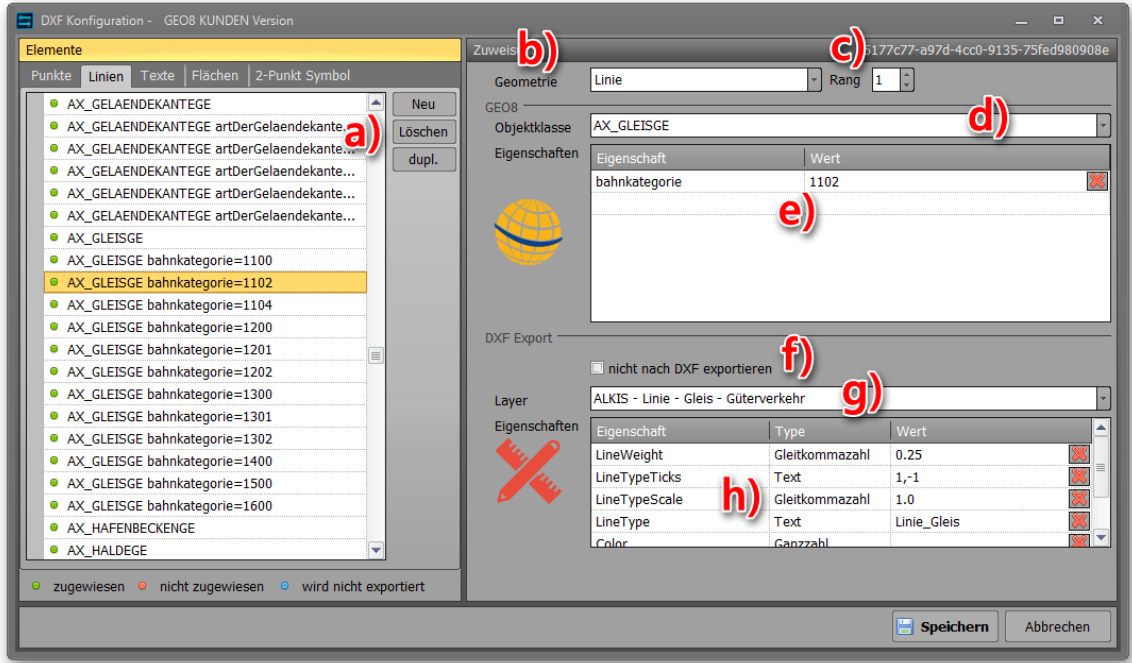

*Abbildung 2: GEO8 Kreuztabelle - Zuweisung* 

- <span id="page-6-1"></span>a) Mit Hilfe von **Neu** und **dupl.** kann die Liste erweitert bzw. mit **Löschen** gekürzt werden. Wählen Sie ein Element aus und klicken auf "dupl.". Es wird ein Duplikat mit sämtlichen Zuweisungen erstellt. Sie müssen anschließend lediglich die Werte anpassen.
- b) **Geometrie** legt fest, zu welcher Kategorie (Punkte, Linien, Texte, …) die Zuweisung gehört.
- c) Jede Zuweisung erhält einen **Rang** zwischen den Werten 1 und 99. Mit ihm kann die Reihenfolge der Zuweisung zusätzlich beeinflusst werden. Die zu exportierenden Daten durchlaufen die Kreuztabelle max. 99 mal. Mit Hilfe des Ranges wird festgelegt, wann die Zuweisungsregeln gültig sind. Alle Zuweisungsregeln mit dem Rang 1 werden beim ersten Durchlauf berücksichtigt, Zuweisungsregeln mit dem Rang 2 erst beim zweiten Durchlauf usw.

#### **Beispiel:**

Ein AX\_Grenzpunkt mit der Abmarkungsart 1710 (ohne Abmarkung) durchläuft die Kreuztabelle. Für den Grenzpunkt existieren zwei unterschiedliche Zuweisungsregeln, die zutreffen.

- auf Rang 1 : AX\_Grenzpunkt und Abmarkungsart 1710 → Symbole für Grenzpunkt unvermarkt
- auf Rang 2 : AX\_Grenzpunkt → allgemeines Symbol für einen Grenzpunkt
- Ergebnis : Der Grenzpunkt erhält das Symbol Grenzpunkt unvermarkt.

Hier dasselbe Beispiel jedoch mit geändertem Rang.

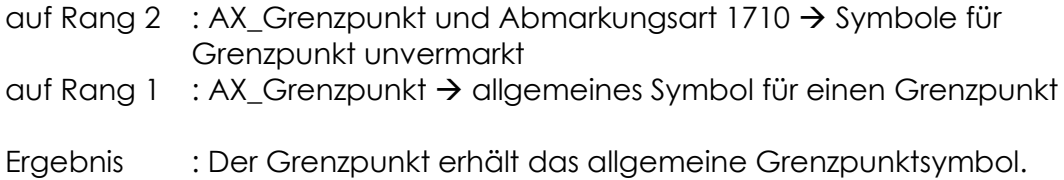

- d) Durch die **Objektklasse** definieren Sie, um welches Element es sich handelt. Je nach Geometrie stehen verschiede Objektklassen zur Verfügung (diverse ALKIS Objekte und **GEO8** Grafikelemente, …)
- e) Eine weitere Differenzierung erfolgt durch die Untersuchung der Eigenschaften. Hier stehen verschiedene **GEO8** Eigenschaften und ALKIS Attribute zur Verfügung. Tragen Sie in die Spalte Eigenschaft den Namen der **GEO8** Eigenschaft oder des ALKIS Attributes ein und unter Wert den entsprechenden Wert.

Nachdem die Zuweisungsregeln auf **GEO8** Seite definiert wurden, erfolgt die Vergabe der Exportparameter.

- f) Steuert, ob ein Element überhaupt in die **DXF**-Datei exportiert werden soll. Ist der Haken gesetzt, erscheint die blaue Signatur für "wird nicht exportiert" vor dem Eintrag in der Elemente-Liste.
- g) Legt den Layernamen fest, unter dem die Ausgabe in der **DXF** erfolgt.
- h) Definiert wie das Zeichenelement in der **DXF** umzusetzen ist.
	- **Eigenschaft** : Eigenschaftsnamen im **DXF**-Format.
		- **Type** : Welcher Datentyp wird übergeben (Text, Zahl, Datum, …)
	- **Wert** : Tragen Sie einen Wert für die Eigenschaft ein. Die zulässigen Werte finden Sie in der folgenden Tabelle.

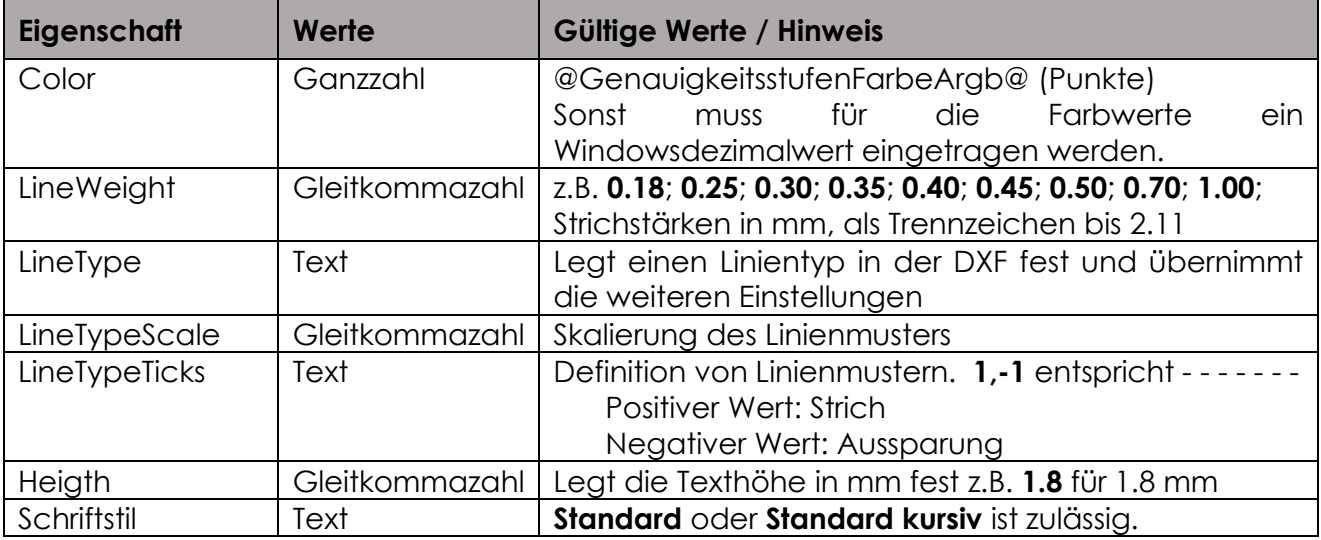

Die Zuweisung funktioniert wie folgt:

- Alle Elemente, die in **GEO8** für den Export ausgewählt wurden, durchlaufen die Kreuztabelle.
- Jedes Element (Punkte, Linien, Texte) wird mit den festgelegten **GEO8** Zuweisungsmerkmalen verglichen.
- Treffen die **GEO8** Regeln für eine Zuweisung zu, erhält das Element die definierte Layerbezeichnung und die festgelegten Zeichenmerkmale. Das Element fällt aus der weiteren Zuordnung raus.
- Für Elemente, die zu keiner Zuweisung passen, wird ein neuer Eintrag in der Elemente-Liste mit dem Status "nicht zugewiesen" erzeugt. Es erfolgt eine Übergabe mit Standardwerten und einer Layerbezeichnung "nicht definiert".

### <span id="page-8-0"></span>**3. Export einer DXF Datei**

1. Der Datenexport in eine **DXF-Datei** wird über den Exportbereich in **GEO8** gestartet. Hierzu über die Reiterkarte **Export** in der gelb gehaltenen Rubrik CAD das Icon **DXF** mit einem Linksklick auswählen.

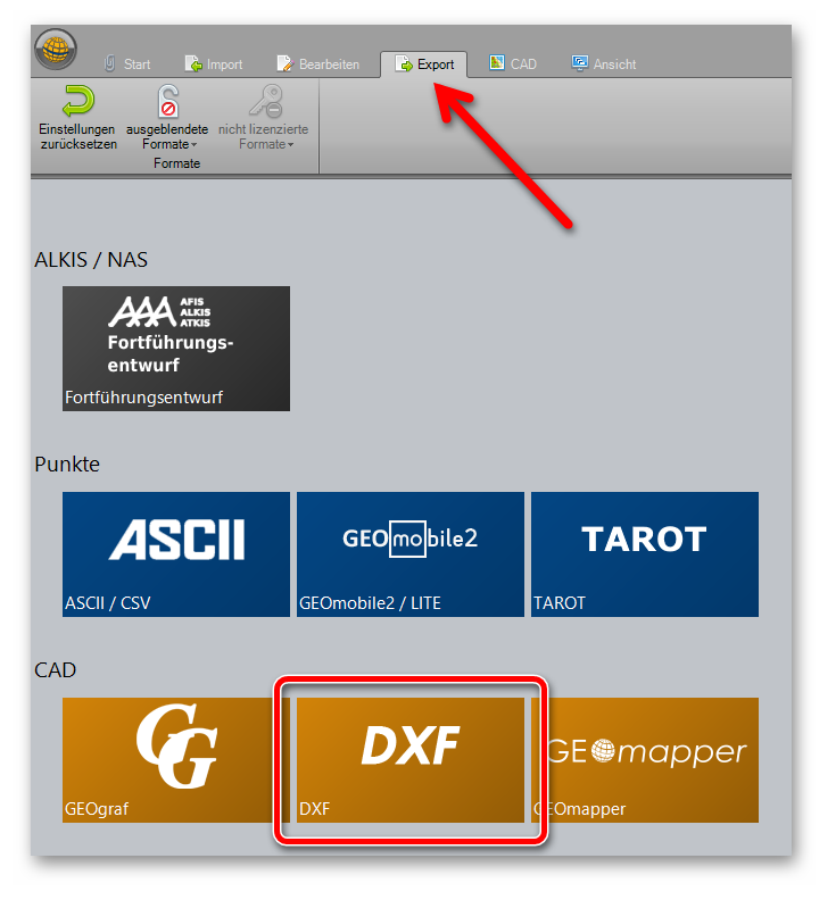

*Abbildung 3: GEO8 DXF-Export* 

2. Im Anschluss öffnet sich das Fenster für die Export Auswahl.

<span id="page-8-1"></span>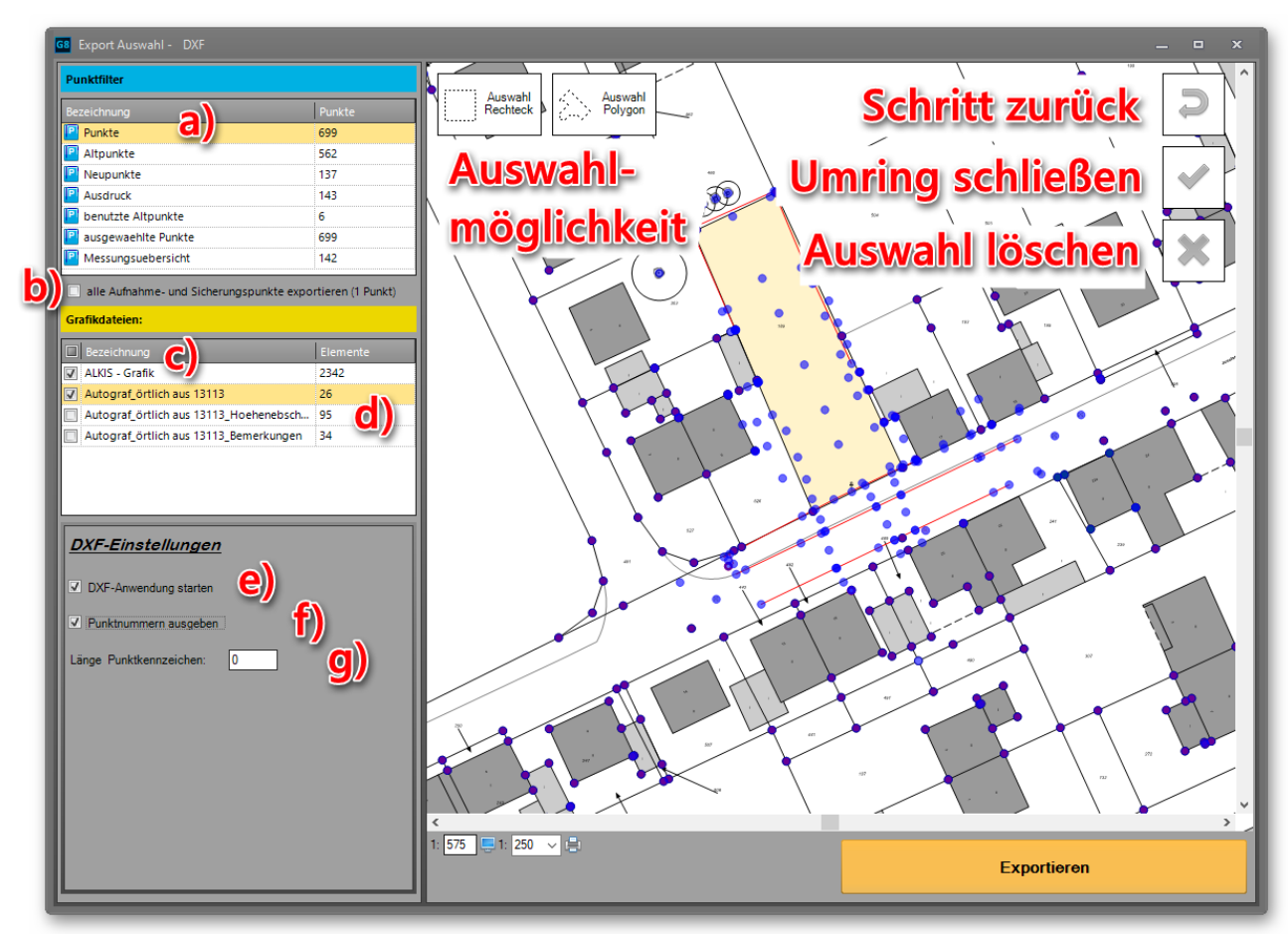

*Abbildung 4: GEO8 DXF - Exportauswahl* 

- a) Legt den Punktfilter für den Export fest. Nur die im Punktfilter enthaltenen Punkte werden ausgegeben. Punktfilter mit Anzahl Punkte = 0 stehen nicht zur Auswahl.
- b) Zu einem beliebigen Punktfilter lassen sich zusätzlich alle im Projekt enthaltenen Aufnahmepunkte exportieren, wenn der Haken gesetzt wurde.
- c) Standardmäßig ist die Ausgabe der ALKIS Bestandsdaten aktiv.
- d) **GEO8** eigene Grafikelemente werden in Grafikdateien abgelegt. Angehakte Grafikdateien werden exportiert.
- e) Nach einem erfolgreichen Export öffnet sich die Standardanwendung für die Anzeige von **DXF-Dateien**.
- f) Da die Punktnummern nicht an den Punkten selbst ausgegeben werden, lässt sich die Punktnummernbeschriftung optional ergänzen.
- g) Steuert die Länge der Punktnummernbeschriftung.

Sollen nicht alle Daten in eine **DXF-Datei** exportiert werden, kann eine **graphische Auswahl** erfolgen. Mit einem **Linksklick** setzen Sie die **Eckpunkte** des Auswahlbereichs fest. Ein **Rechtsklick schließt** das **Polygon**. Die Wahl eines Punktfilters ist dann nicht mehr möglich.

Mit dem Button **Auswahl exportieren** wird die Datenübertragung gestartet.

3. Als letztes muss noch der Speicherort der **DXF** gewählt und der Export gestartet werden. Wurde der Haken "DXF – Anwendung starten" gesetzt, öffnet sich die im Betriebssystem festgelegte Standardanwendung für **DXF**-Dateien.

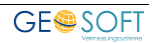

## <span id="page-10-0"></span>**4. Bei weiteren Fragen...**

... können Sie sich gerne zu den gewohnten Hotlinezeiten direkt bei uns melden.

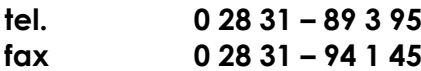

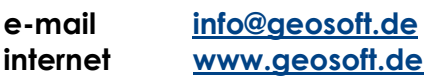

Unsere Hotlinezeiten sind...

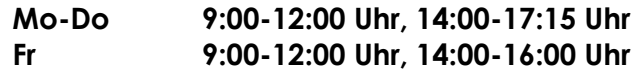

Letzte Änderung: 08.12.2022

# <span id="page-11-0"></span>5. Abbildungsverzeichnis

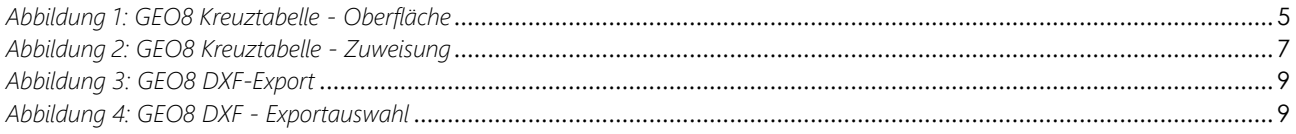

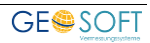